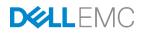

## Deploying Microsoft Exchange Server 2016 on Dell EMC XC Series using iSCSI

A fully supported, scalable, hyper-converged compute and storage solution for Microsoft Exchange Server 2016 deployment

Dell EMC Storage Applications Engineering January 2017

## Revisions

| Date          | Description                      |
|---------------|----------------------------------|
| February 2016 | Initial release                  |
| November 2016 | Terminology and branding updates |
| January 2017  | Branding updates                 |

## Acknowledgements

Authors: Mark Boeser, Chidambara Shashikiran

The information in this publication is provided "as is." Dell Inc. makes no representations or warranties of any kind with respect to the information in this publication, and specifically disclaims implied warranties of merchantability or fitness for a particular purpose.

Use, copying, and distribution of any software described in this publication requires an applicable software license.

Copyright © 2016 Dell Inc. or its subsidiaries. All Rights Reserved. Dell, EMC, and other trademarks are trademarks of Dell Inc. or its subsidiaries. Other trademarks may be the property of their respective owners. Published in the USA [2/6/2017] [Best Practice Guide] [3109-BP-SDS]

Dell EMC believes the information in this document is accurate as of its publication date. The information is subject to change without notice.

## Table of contents

| Rev | visions | 3                                                                  | 2  |
|-----|---------|--------------------------------------------------------------------|----|
| Ack | knowle  | edgements                                                          | 2  |
| Exe | ecutive | e summary                                                          | 4  |
| 1   | Produ   | uct overview                                                       | 5  |
|     | 1.1     | Dell EMC XC Series and Microsoft Exchange                          | 5  |
|     | 1.2     | Software-defined storage (SDS) with Nutanix                        | 5  |
|     | 1.2.1   | Presentation of iSCSI and NFS                                      | 6  |
|     | 1.2.2   | Windows MPIO importance with in-guest iSCSI                        | 7  |
| 2   | Solut   | ion infrastructure                                                 | 8  |
|     | 2.1     | Physical system configuration                                      | 8  |
|     | 2.2     | Dell EMC XC Series storage and cluster configuration               | 8  |
|     | 2.3     | VM layout                                                          | 9  |
| 3   | Confi   | guration steps                                                     | 10 |
|     | 3.1     | XC Series installation and configuration                           | 10 |
|     | 3.1.1   | VMware and Nutanix pre-installation and configuration              | 10 |
|     | 3.1.2   | XC Series cluster installation                                     | 10 |
|     | 3.1.3   | iSCSI vgroup and vdisk creation                                    | 11 |
|     | 3.1.4   | Setting Jumbo Frames for iSCSI traffic                             | 12 |
|     | 3.1.5   | Setting Jumbo Frames for iSCSI traffic on VMware vSwitch           | 14 |
|     | 3.2     | Windows Server VM installation and configuration                   | 15 |
|     | 3.2.1   | Windows MPIO with iSCSI installation and configuration             | 15 |
|     | 3.2.2   | Setting Jumbo Frames for ISCSI traffic on Windows Server NIC       | 21 |
|     | 3.3     | Exchange 2016 simulated DAG servers installation and configuration | 21 |
| 4   | Conc    | lusion                                                             | 27 |
| А   | Addit   | ional resources                                                    | 28 |
|     | A.1     | Technical support and customer service                             | 28 |
|     | A.2     | Dell EMC XC Series solutions                                       | 28 |
|     | A.3     | Related documentation                                              | 28 |

## **Executive summary**

The Dell EMC<sup>™</sup> XC Series Web-Scale Hyper-converged appliance powered by Nutanix<sup>™</sup> delivers a highly resilient, hyper-converged compute and storage platform that brings benefits of web-scale architecture to business-critical enterprise applications such as Microsoft<sup>®</sup> Exchange.

Dell EMC XC Series software installs quickly for deployment of multiple virtualized workloads. Previously, storage from the Nutanix Acropolis Distributed Storage Fabric (ADSF or DSF) could only be presented directly to virtual machines through NFS. Now, Nutanix software supports volume group vdisks to be connected to VMs through iSCSI with in-guest iSCSI initiators. This change is significant for Microsoft Exchange Server because NFS-connected virtual disks, although fully supported by Nutanix, are not supported by Microsoft. However, in-guest iSCSI is supported by Microsoft because the storage is presented as block-based storage to the virtual machines.

This paper details the configuration of this iSCSI support feature using a simulated multi-Exchange Server 2016 workload on a representative Dell EMC XC Series cluster.

4

## Product overview

1

The Dell EMC XC Series is a hyper-converged solution that combines storage, compute, networking, and virtualization into an industry-proven x86 Dell PowerEdge<sup>™</sup> server running Nutanix web-scale software. By combing the hardware resources from each server node into a shared-everything model for simplified operations, improved agility, and greater flexibility, Dell EMC and Nutanix can deliver simple, cost-effective solutions for virtualized enterprise workloads.

The Dell EMC XC Series infrastructure is a scale-out cluster of high-performance nodes, or servers, each running a standard hypervisor and containing processors, memory, and local storage (consisting of SSD flash and high-capacity SATA disk drives). Each node runs virtual machines just like a standard hypervisor host.

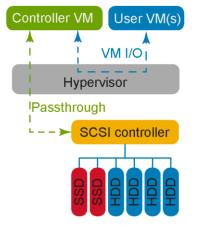

Figure 1 Nutanix node architecture

In addition, the DSF virtualizes local storage from all nodes into a unified pool. In effect, DSF acts like an advanced NAS that uses local SSDs and disks from all nodes to store virtual machine data. Virtual machines running on the cluster write data to DSF as if they were writing to shared storage.

## 1.1 Dell EMC XC Series and Microsoft Exchange

Acropolis v4.5 supports in-guest iSCSI volumes or LUNs in virtual machines using the Microsoft iSCSI initiator. This operating system was used to validate the Microsoft Exchange Server solution on the XC Series appliance running the VMware<sup>®</sup> vSphere<sup>®</sup> 6 hypervisor.

The support for in-guest iSCSI allows Microsoft Exchange Server solutions using these iSCSI volumes for databases to be fully supported by Microsoft product support. This makes the Dell EMC XC Series an excellent choice for scalable, virtualized Exchange Server solutions using the power of Dell servers with the flexible features of Nutanix and software-defined storage (SDS).

## 1.2 Software-defined storage (SDS) with Nutanix

Nutanix software provides a hyper-converged platform that uses DSF to share and present local storage to all the virtual machines in the cluster. Traditionally, DSF presented the storage in VMware ESXi<sup>®</sup> environments using the Network File System (NFS) protocol. Nutanix uses a construct called a container which is presented

as an NFS share and mounted to the VMware ESXi<sup>™</sup> servers as a datastore. VMs store their virtual disks within the datastore. The general architecture is shown in Figure 2.

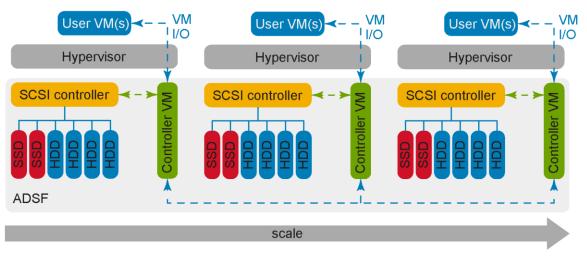

Figure 2 Standard Nutanix architecture using NFS-mounted virtual disks

For specific use cases, such as in-guest, shared-storage clustering or Microsoft Exchange, Nutanix also supports storage presentation using iSCSI. This allows Nutanix to present virtual disk resources directly to VMs to support these use cases.

This paper focuses on using iSCSI as the storage presentation protocol that connects through Microsoft inguest iSCSI initiators and MPIO to the Nutanix containers and DSF storage resources.

#### 1.2.1 Presentation of iSCSI and NFS

6

With the iSCSI connection model presented in this document, the Microsoft VM initiator connects directly to each Controller VM (CVM) as an iSCSI target portal\*. Windows Server<sup>®</sup> MPIO, with the built-in DSM for iSCSI, performs the failover and load balancing of the I/O workload to the connected storage vgroups or vdisks. Multiple connections are made from each Windows VM to each of the unique Nutanix cluster CVMs.

**\*NOTE**: Nutanix has added a more simplified iSCSI connection model since this paper was originally written. Starting with AOS v4.7, Acropolis Block Services (ABS) is the new preferred method for iSCSI block storage connectivity running on Dell EMC XC Series. See the online Nutanix overview guidance for ABS <u>here</u> and enablement procedure <u>here</u>. According to the Nutanix guidance, it is also still valid to use the MPIO connection method described in this paper.

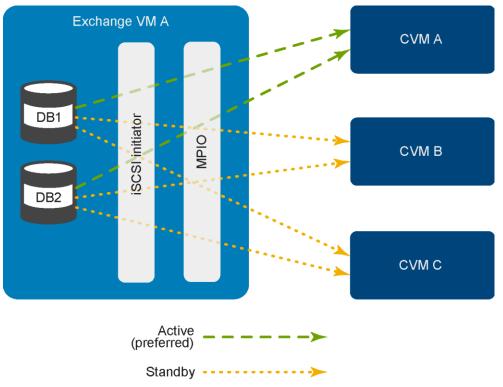

At least two paths per disk are recommended to allow for path redundancy during Nutanix non-disruptive software upgrades, or during host-failure events. Three paths are used in this example shown in Figure 3.

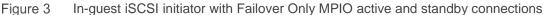

#### 1.2.2 Windows MPIO importance with in-guest iSCSI

In this configuration, the storage is being connected as block storage through iSCSI instead of a managed .vmdk file as it would be using NFS. This makes the proper iSCSI initiator and MPIO configuration very important to the overall loading and redundancy of the solution.

It was found that preparing the Exchange Server VM multipathed iSCSI connections was best accomplished using Windows PowerShell<sup>®</sup> commands to establish these connections and their preferred active and standby paths. Windows PowerShell in the Windows Server 2012 R2 VMs worked well in making consistent connections to the proper CVM targets on each Exchange Server Windows VM. This is detailed in the configuration section **Error! Reference source not found.** 

## 2 Solution infrastructure

The model configuration and solution components are described in this section.

## 2.1 Physical system configuration

The physical configuration for this environment starts with the basic, three-node Dell EMC XC Series cluster shown in Figure 4.

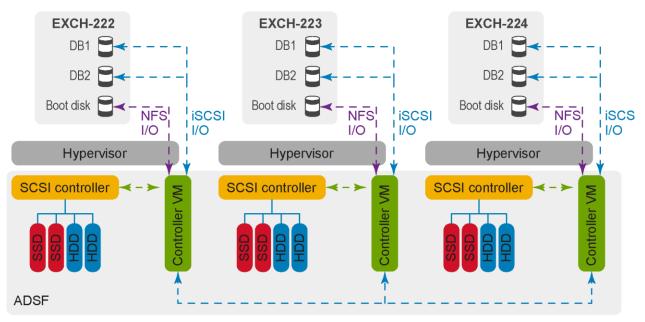

Figure 4 Three-node Dell EMC XC Series cluster representation

## 2.2 Dell EMC XC Series storage and cluster configuration

Each Dell EMC XC430 Series node used for this configuration is comprised of the following hardware components:

• Two 200GB SATA SSDs

8

- Two 6TB 7.2K RPM SATA hard disks
- Two 16-core Intel® Xeon® E5-2698 v3 2.30GHz processors
- Twelve 16GB DDR-4 QR 2133MHz RAM modules (192GB total)
- DSF (simplifies storage layout of Dell EMC XC architecture)

The local storage controller on each host ensures that storage performance as well as storage capacity increases when additional nodes are added to the Dell EMC XC Series appliance. Each Controller VM is directly connected to the local storage controller and its associated disks. By using local storage controllers on each ESXi host, access to data through DSF is localized. It does not require data to be transferred over the network, thereby improving latency. DSF ensures that writes are replicated, distributing data within the platform for resiliency.

The minimum number of Dell EMC XC Series nodes in a cluster is three. When clustered together, they create a single storage pool and a single storage container within it. The storage container is presented to all nodes within the cluster and is spread across all of the node's disks.

Every attempt is made by the cluster to keep virtual machines and their associated storage on the same cluster node for performance consistency. However, each cluster node is connected to, and communicates with, the other nodes on a 10Gb network. This communication allows virtual machines and their associated storage to reside on different cluster nodes. In such a case, the cluster will begin to move the data on that virtual machine to the local cluster node using the same 10Gb network.

## 2.3 VM layout

The baseline for this configuration was executed using three XC430 Series cluster nodes (the minimum number of nodes in an XC cluster). The workload applied to the cluster was in the form of three virtual machines running Microsoft Windows Server 2012 and Microsoft Exchange 2016 with one virtual machine per node.

Each virtual machine consisted of two virtual processors, 48GB RAM, and thin-provisioned disks in the layout described in Table 1.

| 100GB | Drive C:               | Windows OS disk (NFS) |
|-------|------------------------|-----------------------|
| 500GB | Mount point: C:\DB\DB1 | Database disk (iSCSI) |
| 500GB | Mount point: C:\DB\DB2 | Database disk (iSCSI) |

Table 1 Microsoft Exchange disk layout

## 3 Configuration steps

## 3.1 XC Series installation and configuration

The following section details the system configuration and settings required for the Exchange workload.

#### 3.1.1 VMware and Nutanix pre-installation and configuration

The following steps were completed:

- VMware vSphere ESXi 6.0 pre-installed on the SATADOMs of three Dell EMC XC430-4 Series nodes
- Nutanix Acropolis 4.5.1 pre-installed on XC430-4 nodes (pre-installation automatically configures CVMs on each hypervisor host)
- Windows VMs stored in traditional VMFS datastore hosted on Nutanix DSF
- 1TB infrastructure container created in Acropolis DSF storage to house VMware datastore infrastructure to save all EXCH Windows VMs

#### 3.1.2 XC Series cluster installation

A three-node Dell EMC XC430-4 Series cluster was installed with the following specifications.

| Feature                                                                                                    | Specification                                                                                                    |                                                                                                    |  |
|----------------------------------------------------------------------------------------------------|----------------------------------------------------------------------------------------------------|----------------------------------------------------------------------------------------------------|--|
| RAM (per node)                                                                                                    | 12 x 16GB DIMMS = 192GB                                                                                                    |                                                                                                    |  |
| Processors (2)                                                                                                    | Intel <sup>®</sup> Xeon <sup>®</sup> processor E5-2630 v3 @ 2.40GHz, 8 cores<br>Intel <sup>®</sup> Xeon <sup>®</sup> processor E5-2630 v3 @ 2.40GHz, 8 cores |                                                                                                    |  |
| Network(s)                                                                                                    | Management: Broadcom <sup>®</sup> Gigabit Ethernet BCM5720 embedded NIC (1 of 4) iSCSI: Intel Ethernet 10G 2P X520 adapter x 2                               |                                                                                                    |  |
| Shared storage                                                                                                    | Container: EXCHDATA                                                                                                    | Container: Infrastructure                                                                                                    |  |
| Free space (logical): 12.28TiBVMs: 3Used: 1.76TiBFree space (logical): 12.28TiBMax capacity: 14.04TiBUsed: 110.31Replication factor: 2Max capacity:Explicit reserveThick provision |                                                                                                    | VMware datastore: Infrastructure<br>VMs: 3<br>Free space (logical): 889.69GiB<br>Used: 110.31GiB<br>Max capacity: 0.98TiB<br>Explicit reserved: 0.98TiB<br>Thick provisioned: 100GiB<br>DSF replication factor: 2 |  |

#### 3.1.3 iSCSI vgroup and vdisk creation

This section describes creating iSCSI vgroup or vdisk targets for each Exchange database through Nutanix DSF using the CVM console.

Issue the following commands by acli command or by going directly into the acli:

- 1. SSH into a CVM, or use the VMware console of CVM
- 2. After successful logon to a CVM console, at the prompt type acli and press <Enter>:

nutanix@NTNX-5Z8CT52-A-CVM:192.168.14.213:~\$ acli

The acli prompt appears in green: <acropolis>

- 3. Use these three main acli commands to create volumes accessible by iSCSI:
  - vg.create volume group name
  - vg.disk\_create vg name create\_size=xg container=your container index=lun id
  - vg.attach external <disk name> <iqn string of Windows iSCSI initiator>
- 4. The following example shows these commands used to create and attach two vgroups each with one vdisk of 500GB to store the two databases on the EXCH server. Creating EXCH-224 databases with acli (acropolis) shell using VMware console NTNX-5Z8BT52-A-CVM.

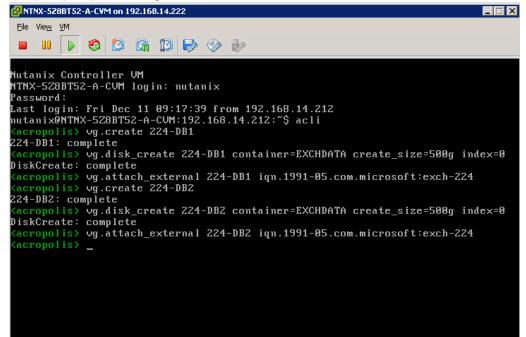

#### 3.1.4 Setting Jumbo Frames for iSCSI traffic

- 1. Connect to each CVM console using the VMware console or SSH and log on as **su** (super user).
  - 2. Use the vi editor to edit /etc/sysconfig/network/scripts/ifcfg-eth0.

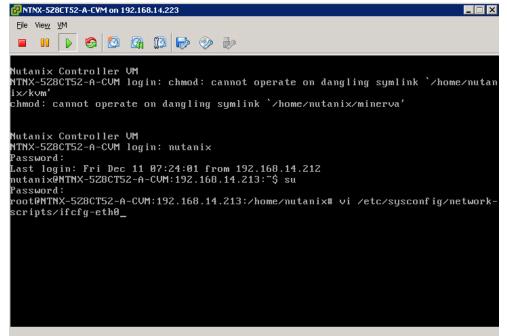

3. Add or change line MTU=9000, then save and quit the vi editor.

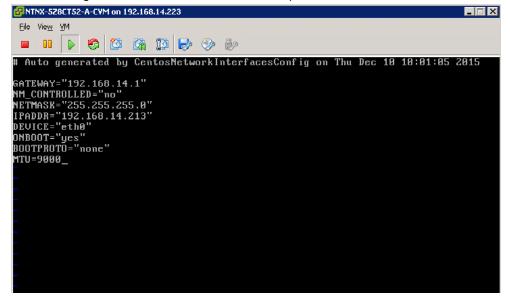

4. Reset the **eth0** interface using ifdown eth0 and ifup eth0. Then use ifconfig to show the MTU:9000 setting as being set on the interface.

## 3.1.5 Setting Jumbo Frames for iSCSI traffic on VMware vSwitch

Set the MTU to 9000 on the vSwitch that will connect the iSCSI adapters using the VMware vSphere client.

| 🕜 vSwitch1 Properties                                                                              |             | ×         |
|----------------------------------------------------------------------------------------------------|-------------|-----------|
| General Security Traffic :<br>vSphere Standard Switch<br>Number of Ports:<br>Changes will not take |             |           |
| Advanced Properties                                                                                | <b>9000</b> |           |
|                                                                                                    |             |           |
|                                                                                                    |             |           |
|                                                                                                    |             |           |
|                                                                                                    |             |           |
|                                                                                                    |             |           |
|                                                                                                    |             |           |
|                                                                                                    |             | OK Cancel |

## 3.2 Windows Server VM installation and configuration

- 1. Install Windows Server 2012 R2 from the standard VM template and perform Windows updates.
- 2. Start the in-guest iSCSI initiator GUI through the Windows control panel.
- 3. Connect redundant iSCSI connections from each Exchange server to each of the three controllers on each 10Gb NIC, creating six iSCSI connections per database volume.
- 4. Initialize, mount, and format database disk volumes (DB1, DB2) using 64K NTFS with Windows Disk Management.

| <b>Disk 0</b><br>Basic<br>100.00 GB<br>Online | <b>System Reserved</b><br>350 MB NTFS<br>Healthy (System, Active, Primai | (C:)<br>99.66 GB NTFS<br>Healthy (Boot, Page File, Crash Dump, Primary Partition) | ~ |
|-----------------------------------------------|--------------------------------------------------------------------------|-----------------------------------------------------------------------------------|---|
| <b>Disk 1</b><br>Basic<br>465.54 GB<br>Online | <b>DB1</b><br>465.54 GB NTFS<br>Healthy (Primary Partition)              |                                                                                   |   |
| <b>Disk 2</b><br>Basic<br>465.54 GB<br>Online | <b>DB2</b><br>465.54 GB NTFS<br>Healthy (Primary Partition)              |                                                                                   |   |
| Unallocated                                   | Primary partition                                                        |                                                                                   | ~ |

#### 3.2.1 Windows MPIO with iSCSI installation and configuration

- 1. Install Multipath I/O to Windows Server.
- 2. Use the MPIO Control Panel Microsoft DSM and configure to use iSCSI.
- 3. Use Failover Only (recommended) instead of Round Robin. Failover Only is recommended for the chosen workload in this scenario. See this link: <u>How to Configure Nutanix Volume Groups to Support</u> <u>Windows Failover Clustering.</u>

 Point the Exchange database disk MPIO Failover Only target to the CVM that is on the local host with the Exchange VM. For example, choose NTNX-5Z8BT52-A-CVM iSCSI targets for EXCH-222 which has IP address of 192.168.14.212 on the 10Gb LAN.

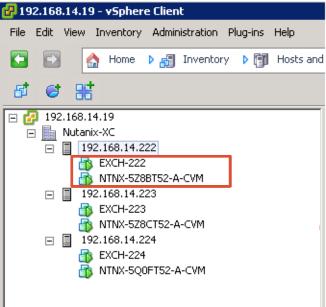

5. Use the Connect-IscsiTarget Windows PowerShell<sup>®</sup> command to connect the multiple iSCSI targets per DB volume for each 10Gb NIC initiator IP address to each target portal IP address:

```
# ** EXCH-222
# *** DB1
Connect-IscsiTarget -NodeAddress ign.2010-06.com.nutanix:222-db1 -
InitiatorPortalAddress 192.168.14.225 -IsMultipathEnabled $true -
IsPersistent $true -TargetPortalAddress 192.168.14.212
Connect-IscsiTarget -NodeAddress iqn.2010-06.com.nutanix:222-db1 -
InitiatorPortalAddress 192.168.14.226 -IsMultipathEnabled $true -
IsPersistent $true -TargetPortalAddress 192.168.14.212
Connect-IscsiTarget -NodeAddress iqn.2010-06.com.nutanix:222-db1 -
InitiatorPortalAddress 192.168.14.225 -IsMultipathEnabled $true -
IsPersistent $true -TargetPortalAddress 192.168.14.213
Connect-IscsiTarget -NodeAddress iqn.2010-06.com.nutanix:222-db1 -
InitiatorPortalAddress 192.168.14.226 -IsMultipathEnabled $true -
IsPersistent $true -TargetPortalAddress 192.168.14.213
Connect-IscsiTarget -NodeAddress ign.2010-06.com.nutanix:222-db1 -
InitiatorPortalAddress 192.168.14.225 -IsMultipathEnabled $true -
IsPersistent $true -TargetPortalAddress 192.168.14.214
Connect-IscsiTarget -NodeAddress ign.2010-06.com.nutanix:222-db1 -
InitiatorPortalAddress 192.168.14.226 -IsMultipathEnabled $true -
IsPersistent $true -TargetPortalAddress 192.168.14.214
# *** DB2
```

Connect-IscsiTarget -NodeAddress iqn.2010-06.com.nutanix:222-db2 -InitiatorPortalAddress 192.168.14.225 -IsMultipathEnabled \$true -IsPersistent \$true -TargetPortalAddress 192.168.14.212 Connect-IscsiTarget -NodeAddress iqn.2010-06.com.nutanix:222-db2 -InitiatorPortalAddress 192.168.14.226 -IsMultipathEnabled \$true -IsPersistent \$true -TargetPortalAddress 192.168.14.212 Connect-IscsiTarget -NodeAddress ign.2010-06.com.nutanix:222-db2 -InitiatorPortalAddress 192.168.14.225 -IsMultipathEnabled \$true -IsPersistent \$true -TargetPortalAddress 192.168.14.213 Connect-IscsiTarget -NodeAddress ign.2010-06.com.nutanix:222-db2 -InitiatorPortalAddress 192.168.14.226 -IsMultipathEnabled \$true -IsPersistent \$true -TargetPortalAddress 192.168.14.213 Connect-IscsiTarget -NodeAddress ign.2010-06.com.nutanix:222-db2 -InitiatorPortalAddress 192.168.14.225 -IsMultipathEnabled \$true -IsPersistent \$true -TargetPortalAddress 192.168.14.214 Connect-IscsiTarget -NodeAddress iqn.2010-06.com.nutanix:222-db2 -InitiatorPortalAddress 192.168.14.226 -IsMultipathEnabled \$true -IsPersistent \$true -TargetPortalAddress 192.168.14.214

6. Use these commands in PowerShell to set the global policy and preferred targets for each database disk volume on each EXCH server as in the following example:

```
PS C:\Users\Administrator> Set-MSDSMGlobalDefaultLoadBalancePolicy -Policy
FOO
PS C:\Users\Administrator> mpclaim -s -d 0
MPIO Disk2: 06 Paths, Fail Over Only, ALUA Not Supported
Controlling DSM: Microsoft DSM
SN: iqn.2010-06.com.nutanix:222-db1,L,0x981efd0f2dad197d
Supported Load Balance Policies: FOO RR RRWS LQD WP LB
```

| Path ID                                                  | State                                               | SCSI Address                                          | Weight          |
|----------------------------------------------------------|-----------------------------------------------------|-------------------------------------------------------|-----------------|
| 000000077030005                                          | Standby                                             | 003 000 005 000                                       | 0               |
| 000000077030004                                          | Standby                                             | 003 000 004 000                                       | 0               |
| 000000077030003                                          | Standby                                             | 003 000 003 000                                       | 0               |
| 000000077030002                                          | Standby                                             | 003 000 002 000                                       | 0               |
| 000000077030001                                          | Standby                                             | 003 000 001 000                                       | 0               |
| 000000077030000                                          | Active/Optimized                                    | 003 000 000 000                                       | 0               |
| -                                                        |                                                     | 2,L,Oxe908f6e6098                                     | b2f50           |
| Dath ID                                                  |                                                     |                                                       |                 |
| Path ID                                                  | State                                               | SCSI Address                                          | Weight          |
| 000000007703000b                                         |                                                     | SCSI Address<br><br>003 000 011 000                   | Weight<br><br>0 |
|                                                          |                                                     | 003 000 011 000                                       |                 |
| 000000007703000b                                         | Standby<br>Standby                                  | 003 000 011 000                                       | 0               |
| <br>000000007703000b<br>000000007703000a                 | Standby<br>Standby<br>Standby                       | 003 000 011 000<br>003 000 010 000<br>003 000 009 000 | 0<br>0          |
| 000000007703000b<br>000000007703000a<br>0000000077030009 | Standby<br>Standby<br>Standby<br>Standby<br>Standby | 003 000 011 000<br>003 000 010 000<br>003 000 009 000 | 0<br>0<br>0     |

7. To determine which Path ID is preferred, use the iscsicli PowerShell command in the following example. The Target Id # matches the last digit in the Path ID (for example, Target ID 6 matches 000000077030006 in the previous mpclaim command). This path was chosen because it matched the IP of the iSCSI target portal for the local CVM and was the first virtual NIC.

```
PS C:\Users\Administrator> iscsicli sessionlist | select-string "Reported
Mappings", "Target Portal"
    Target Portal : 192.168.14.212/3260
   Reported Mappings : Port 3, Bus 0, Target Id 0, LUN 0
    Target Portal : 192.168.14.212/3260
   Reported Mappings : Port 3, Bus 0, Target Id 1, LUN 0
   Target Portal : 192.168.14.213/3260
   Reported Mappings : Port 3, Bus 0, Target Id 2, LUN 0
    Target Portal : 192.168.14.213/3260
   Reported Mappings : Port 3, Bus 0, Target Id 3, LUN 0
   Target Portal : 192.168.14.214/3260
   Reported Mappings : Port 3, Bus 0, Target Id 4, LUN 0
   Target Portal : 192.168.14.214/3260
   Reported Mappings : Port 3, Bus 0, Target Id 5, LUN 0
   Target Portal : 192.168.14.212/3260
   Reported Mappings : Port 3, Bus 0, Target Id 6, LUN 0
   Target Portal : 192.168.14.212/3260
   Reported Mappings : Port 3, Bus 0, Target Id 7, LUN 0
   Target Portal : 192.168.14.213/3260
   Reported Mappings : Port 3, Bus 0, Target Id 8, LUN 0
   Target Portal : 192.168.14.213/3260
   Reported Mappings : Port 3, Bus 0, Target Id 9, LUN 0
   Target Portal : 192.168.14.214/3260
   Reported Mappings : Port 3, Bus 0, Target Id 10, LUN 0
    Target Portal : 192.168.14.214/3260
    Reported Mappings : Port 3, Bus 0, Target Id 11, LUN 0
```

#### 8. Use the mpclaim command to choose the preferred Target Id based on which is local to this VM:

PS C:\Users\Administrator> mpclaim -1 -d 0 1 000000077030000 0 0 1 Successfully set the new load balance policy settings.

PS C:\Users\Administrator> mpclaim -1 -d 1 1 000000077030006 0 0 1 Successfully set the new load balance policy settings.

9. Use mpclaim to see that the preferred paths are marked with an asterisk (\*),

PS C:\Users\Administrator> mpclaim -s -d 0
MPIO Disk2: 06 Paths, Fail Over Only, ALUA Not Supported
Controlling DSM: Microsoft DSM
SN: iqn.2010-06.com.nutanix:222-db1,L,0x981efd0f2dad197d
Supported Load Balance Policies: FOO RR RRWS LQD WP LB

| Path ID State | SCSI Address | Weight |
|---------------|--------------|--------|
|---------------|--------------|--------|

| 0000000077030005  | Standby          | 003 000 005 000 | 0 |
|-------------------|------------------|-----------------|---|
| 0000000077030004  | Standby          | 003 000 004 000 | 0 |
| 0000000077030003  | Standby          | 003 000 003 000 | 0 |
| 0000000077030002  | Standby          | 003 000 002 000 | 0 |
| 0000000077030001  | Standby          | 003 000 001 000 | 0 |
| * 000000077030000 | Active/Optimized | 003 000 000 000 | 0 |

PS C:\Users\Administrator> mpclaim -s -d 1

MPIO Disk3: 06 Paths, Fail Over Only, ALUA Not Supported Controlling DSM: Microsoft DSM SN: iqn.2010-06.com.nutanix:222-db2,L,0xe908f6e6098b2f50 Supported Load Balance Policies: FOO RR RRWS LQD WP LB

| Path ID S      | State             | SCSI Address   | Weight   |
|----------------|-------------------|----------------|----------|
|                |                   |                |          |
| 00000000770300 | 0b Standby        | 003 000 0      | 11 000 0 |
| 00000000770300 | 0a Standby        | 003 000 0      | 10 000 0 |
| 00000000770300 | 09 Standby        | 003 000 0      | 09 000 0 |
| 00000000770300 | 08 Standby        | 003 000 0      | 08 000 0 |
| 00000000770300 | 07 Standby        | 003 000 0      | 07 000 0 |
| * 000000077030 | 0006 Active/Optim | ized 003 000 0 | 06 000 0 |

#### 3.2.2 Setting Jumbo Frames for ISCSI traffic on Windows Server NIC

On each virtual NIC that will be used for iSCSI traffic, set Jumbo Packet to Jumbo 9000.

| vmxnet3 Ethernet Adapter Properties                                                                                                    |
|----------------------------------------------------------------------------------------------------|
| General Advanced Driver Details Events Power Management                                                                                                    |
| The following properties are available for this network adapter. Click<br>the property you want to change on the left, and then select its value<br>on the right.                                                                                                    |
| Property: Value:                                                                                                    |
| Enable adaptive nx ring sizing<br>Interrupt Moderation<br>IPv4 Checksum Offload<br>IPv4 TSO Offload<br>Jumbo Packet<br>Large Rx Buffers<br>Large Send Offload V2 (IPv4)<br>Large Send Offload V2 (IPv6)<br>MAC Address<br>Max Tx Queues<br>Maximum number of RSS Processo<br>Offload IP Options<br>Offload TCP Options |
| OK Cancel                                                                                                    |

Figure 5 Jumbo Packet setting

# 3.3 Exchange 2016 simulated DAG servers installation and configuration

Microsoft supports Exchange Server 2016 storage workloads that are presented using an iSCSI initiator inside the guest virtual machine, as stated in the Microsoft article, <u>Microsoft Best Practices - Exchange 2016</u> <u>virtualization.</u>

- To calculate proper storage configuration for testing, use the <u>Microsoft Exchange Server role</u> <u>calculator worksheet</u> for Exchange configuration. The following test configuration was used to simulate real-world Exchange workload using Jetstress tool:
  - 3 servers
  - 3 database copies
  - 900 simulated mailboxes
  - .10 mailbox profile
  - 2 GB mailbox size quota

The above configuration was not designed to push the limits of the system and achive maximum performance. Please see section A.3 for links to other performance focused collaterals.

- Install the latest Jetstress version (2013) on the Exchange Server VMs, copying the Exchange Server 2016 ese.dll and eseperf.\* files to the folder, C:\Program Files\Exchange Jetstress. Exchange Server 2016 storage DLLs were used with this latest version of Jetstress 2013 per Microsoft published guidance.
- 3. Create two Exchange Jetstress databases per Exchange VM server:
  - EXCH-222
    - > 222-DB1
    - > 222-DB2
  - EXCH-223
    - > 223-DB1
    - > 223-DB2
  - EXCH-224
    - > 224-DB1
    - > 224-DB2

Next, configure Jetstress for the selected mailbox profile and quota and prepare the databases for testing.

1. Create a new test configuration.

| Microsoft Exchange Jetstress 2013                                                                                                    |                                                                                                    |                  |  |  |  |
|----------------------------------------------------------------------------------------------------|----------------------------------------------------------------------------------------------------|------------------|--|--|--|
| Welcome  Open Configuration  Define Test Scenario  Define Database Configuration  Select Database Source  Review & Execute Test  See also  Jetstress Help  About Jetstress | Open Configuration  Create a new test configuration  C:\Program Files\Exchange Jetstress\JetstressConfig.xml  Open an existing configuration file  C:\Program Files\Exchange Jetstress\JetstressConfig.xml  E Back  Next | Browse<br>Browse |  |  |  |
|                                                                                                    |                                                                                                    |                  |  |  |  |

2. Test an Exchange mailbox profile. To show an initially small workload for this model, a profile with 300 mailboxes and .10 IOPS per mailbox with a 2 GB quota was chosen. This can easily scale up as demands require.

| Microsoft Exchange Jetstress 2013                                                                                                    |  |  |  |  |
|----------------------------------------------------------------------------------------------------|--|--|--|--|
| <ul> <li>Welcome</li> <li>Open Configuration</li> <li>Define Test Scenario</li> <li>Define Database Configuration</li> <li>Select Database Source</li> <li>Review &amp; Execute Test</li> <li>See also <ul> <li>Jetstress Help</li> <li>About Jetstress</li> </ul> </li> <li>Welcome Test Scenario</li> <li>300 Mailboxes <ul> <li>10 Profile</li> <li>2GB Mailboxe</li> <li>2GB Mailboxe</li> <li>10 Profile</li> </ul> </li> </ul> |  |  |  |  |
|                                                                                                    |  |  |  |  |

3. This small initial workload requires just one thread to generate the target I/O.

| Microsoft Exchange Jetstress 2013                                                                                                    |                                                                                                    |                                |  |  |  |
|----------------------------------------------------------------------------------------------------|----------------------------------------------------------------------------------------------------|--------------------------------|--|--|--|
| Welcome     Open Configuration     Define Test Scenario     Define Database Configuration     Select Database Source     Review & Execute Test     See also | Exchange Mailbox Profile Number of mailboxes IOPS/Mailbox Mailbox size (MB)  Suppress tuning and use thread count (global) Back | <b>300</b><br>0.1<br>2048<br>1 |  |  |  |
| <ul> <li>Jetstress Help</li> <li>About Jetstress</li> </ul>                                                                                                 | Next                                                                                                    |                                |  |  |  |

4. Select the performance test with multi-host and background database maintenance. Microsoft Exchange Jetstress 2013

| •<br>•<br>•<br>•<br>•<br>•<br>• | Welcome<br>Open Configuration<br>Define Test Scenario<br>Define Database Configuration<br>Select Database Source<br>Review & Execute Test<br><b>: also</b><br>Jetstress Help<br>About Jetstress | <ul> <li>Select Test Type</li> <li>Performance</li> <li>Database backup</li> <li>Soft recovery</li> <li>Multi-host test</li> <li>Run background database maintenance</li> <li>Continue the test run despite encountering disk errors</li> <li>Back</li> <li>Next</li> </ul> |
|---------------------------------|----------------------------------------------------------------------------------------------------|----------------------------------------------------------------------------------------------------|
|                                 |                                                                                                    |                                                                                                    |

5. Define a test run of two hours.

| Microsoft Exchange Jetstress 2013                                                                                                    |                                                                                                    |  |  |  |
|----------------------------------------------------------------------------------------------------|----------------------------------------------------------------------------------------------------|--|--|--|
| <ul> <li>Welcome</li> <li>Open Configuration</li> <li>Define Test Scenario</li> <li>Define Database Configuration</li> <li>Select Database Source</li> <li>Review &amp; Execute Test</li> </ul> See also <ul> <li>Jetstress Help</li> <li>About Jetstress</li> </ul> | Define Test Run         Output path for test results         CNProgram Files VExchange Jetstress         Test duration (hours)         2         Back         Next |  |  |  |

6. Define the database configuration with two databases with mount points to the mounted iSCSI database volumes.

| Microsoft Exchange Jetstress 2013                                             |                                                                                                    |            |               |  |   |      |           |  |  |
|-------------------------------------------------------------------------------|----------------------------------------------------------------------------------------------------|------------|---------------|--|---|------|-----------|--|--|
|                                                                               |                                                                                                    |            |               |  |   |      |           |  |  |
| Welcome Open Configuration Define Test Scenario Define Database Configuration | Open Configuration     Define Database Configuration       Define Test Scenario     Number of databases       Select Database Source     Number of copies per<br>database |            |               |  |   |      |           |  |  |
| Select Database Source     Review & Execute Test                              |                                                                                                    |            |               |  |   |      |           |  |  |
| See also                                                                      |                                                                                                    | Name       | Database Path |  |   | Name | Log Path  |  |  |
| <ul> <li>Jetstress Help</li> </ul>                                            | •                                                                                                    | Database1  | C:\DB\DB1     |  | • | Log1 | C:\DB\DB1 |  |  |
| About Jetstress                                                               |                                                                                                    | Database2  | C:\DB\DB2     |  |   | Log2 | C:\DB\DB2 |  |  |
|                                                                               | E Ba                                                                                                    | ick<br>ext |               |  |   |      |           |  |  |

7. Create new databases.

| Microsoft Exchange Jetstress 2013                                    |                                      |  |  |  |  |
|----------------------------------------------------------------------|--------------------------------------|--|--|--|--|
|                                                                      |                                      |  |  |  |  |
| · Welcome                                                            | Select Database Source               |  |  |  |  |
| <ul> <li>Open Configuration</li> <li>Define Test Scenario</li> </ul> | Create new databases                 |  |  |  |  |
| Define Database Configuration                                        | Attach existing databases            |  |  |  |  |
| Select Database Source                                               | ○ Restore backup database            |  |  |  |  |
| Review & Execute Test                                                | Backup path (for create and restore) |  |  |  |  |
| See also                                                             | Browse                               |  |  |  |  |
| Jetstress Help                                                       | Back                                 |  |  |  |  |
| About Jetstress                                                      | Next                                 |  |  |  |  |

8. Save the test to save the configuration details to the XML file and then prepare the test to create the databases.

| Microsoft Exchange Jetstress 2013 |                                                                                                    |                                                                                                    |  |  |  |
|-----------------------------------|----------------------------------------------------------------------------------------------------|----------------------------------------------------------------------------------------------------|--|--|--|
|                                   |                                                                                                    |                                                                                                    |  |  |  |
| •<br>•<br>•<br>•<br>•<br>•<br>•   | Welcome<br>Open Configuration<br>Define Test Scenario<br>Define Database Configuration<br>Select Database Source<br>Review & Execute Test<br><b>also</b><br>Jetstress Help<br>About Jetstress | Review & Execute Test         Ifest Scenario and Exchange Profile Summary         Test Scenario: Exchange Mailbox Profile Test         Test type: Performance         Run Database Maintenance: True         Test duration: 02:00:00         Mailbox Profile: mailbox count 300, mailbox quota 2048, mailbox lops 0.1         Suppress tuning: True         ThreadCount: 1         Output path: C:\Program Files\Exchange Jetstress         Database source: CreateBrandNewDatabases         Number of copies per database: 3         Database paths:         C:\DB\DB1         C:\DB\DB1         C:\DB\DB2         Log paths:         C:\DB\DB2         Prepare test         Run test         Save test |  |  |  |

## 4 Conclusion

Dell EMC XC Series appliances provide fast performance, easy scalability, simple management, and high availability for Microsoft Exchange environments. This paper demonstrated how in-guest iSCSI initiators can be used to present storage disks directly to Windows guest VMs.

The Dell EMC XC Series solution supporting the Microsoft Exchange environment described in this document is:

**Fully supported by Dell EMC:** Dell EMC fully supports the XC Series platform hardware as a scalable, hyper-converged-application platform.

**Fully supported by Nutanix:** Nutanix fully supports the Nutanix platform in conjunction with in-guest iSCSI since version 4.3.

**Fully supported by VMware:** Microsoft Exchange that is deployed using in-guest iSCSI initiators on Windows VMs is fully supported by VMware.

**Fully supported by Microsoft:** In-guest iSCSI-connected block storage for Exchange Server databases and log volumes is fully support by Microsoft Product support.

IT administrators deploying this solution can be confident about the performance, reliability, and support for this Microsoft Exchange solution.

## A Additional resources

## A.1 Technical support and customer service

Offering online and telephone-based support and service options, Dell EMC support service can answer your questions about XC Series arrays, groups, volumes, array software, and host software. Availability varies by country and product, and some services might not be available in your area.

Visit <u>Dell.com/support</u> or call 800-945-3355 (United States and Canada).

**Note:** If you do not have access to an Internet connection, contact information is printed on your invoice, packing slip, bill, or Dell product catalog.

### A.2 Dell EMC XC Series solutions

For XC Series technical content, visit <u>Dell XC Series Hyper-converged Appliances powered by Nutanix -</u> <u>Documentation</u>.

More Dell EMC Storage technical content can be found at Storage Solutions Technical Documents.

#### A.3 Related documentation

See the following referenced or recommended resources related to this document:

- Nutanix best practices: <u>Virtualizing Microsoft Exchange on Nutanix: VMware vSphere Edition</u>
- Mike McGhee (Nutanix) blog post (archived): <u>How to Configure Nutanix Volume Groups to Support</u> <u>Windows Failover Clustering</u> for specifics on iSCSI setup with Nutanix
- Microsoft Best Practices: Exchange 2016 virtualization
- Virtualizing Exchange 2013: <u>Microsoft Exchange 2013 on VMware Best Practices Guide</u>